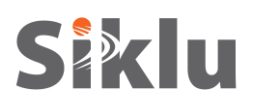

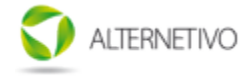

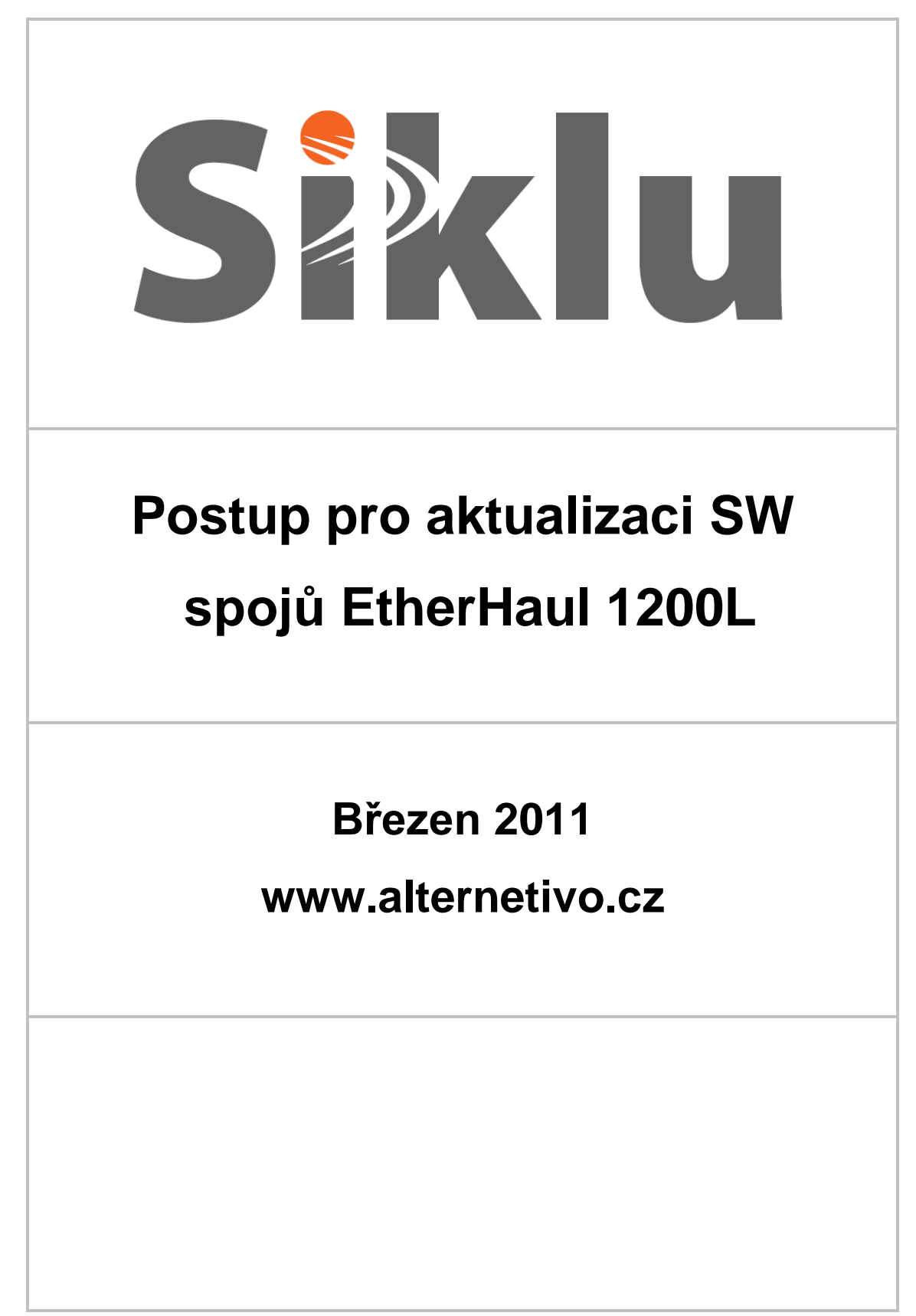

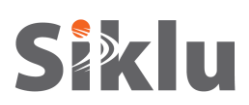

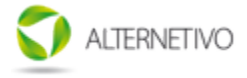

#### **Informace o dokumentu**

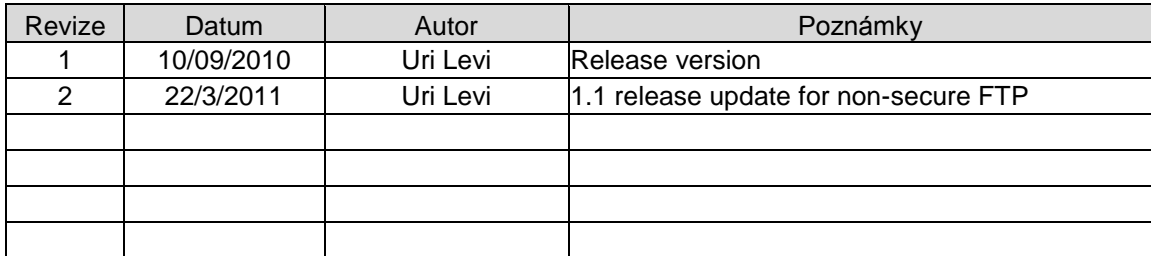

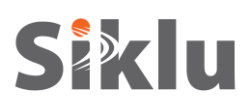

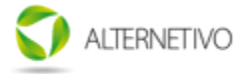

#### Obsah

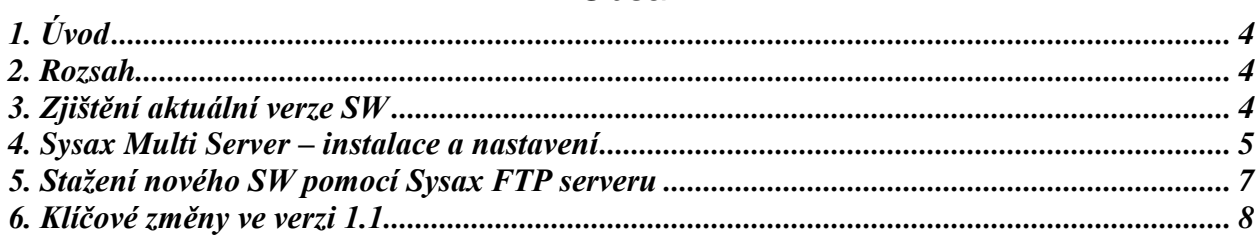

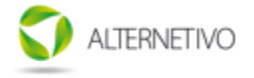

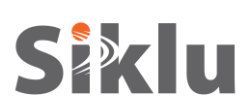

# <span id="page-3-0"></span>**1. Úvod**

Tento dokument popisuje doporučený postup pro přechod na vyšší verzi SW rádiových spojů EtherHaul.

Pro stažení SW spojů EtherHaul je potřeba zabezpečený FTP server. FTP klient jednotek EtherHaul si stahuje obraz SW z tohoto externího serveru.

Pro přechod na vyšší verzi sw je možno použít libovolný zabezpečený FTP server, v tomto dokumentu je popisován postup pomocí Sysax Multi Server (ke stažení je 30 denní zkušební verze).

## <span id="page-3-1"></span>**2. Rozsah**

Tento dokument popisuje následující kroky:

- Instalace a konfigurace FTP serveru
- Vytvoření uživatele
- SW upgrade pomocí CLI

# <span id="page-3-2"></span>**3. Zjištění aktuální verze SW**

Pro zjištění aktuální verze SW je možno použít CLI.

Každá jednotka obsahuje 2 paměti pro uložení SW.

- Aktivní verzi (Running status = Yes)
- Záložní offline verzi (Running status = No)  $\bullet$

Nově nahraný SW nahrazuje offline verzi.

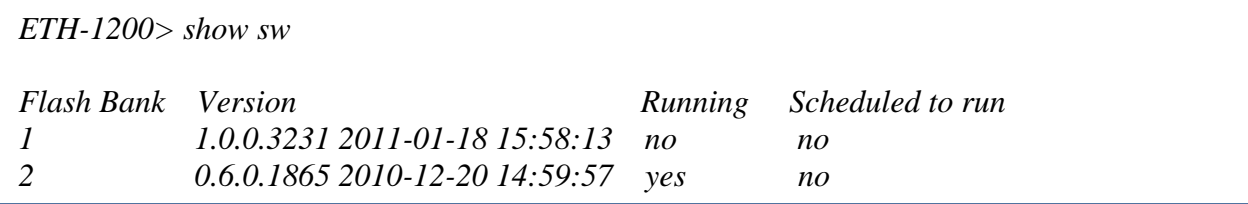

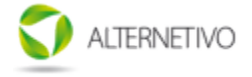

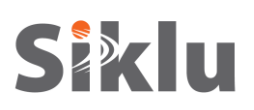

## <span id="page-4-0"></span>**4. Sysax Multi Server – instalace a nastavení**

1. Stáhněte Sysax Multi Server z **<http://www.sysax.com/download.htm>**.

Před stažením budete dotázáni na Vaše jméno a email, ale pro přímé stažení je možno zvolit "No, just let me download Sysax Multi Server".

- 2. Spusťte instalaci a pokračujte s výchozími možnostmi (tlačítka "Next", "Accept" a "Install"). Dokončení instalace potvrdíte tlačítkem "Finish".
- 3. Spusťte aplikaci "Sysax Multi Server Administrator" dojde k zobrazení ovládacího panelu.

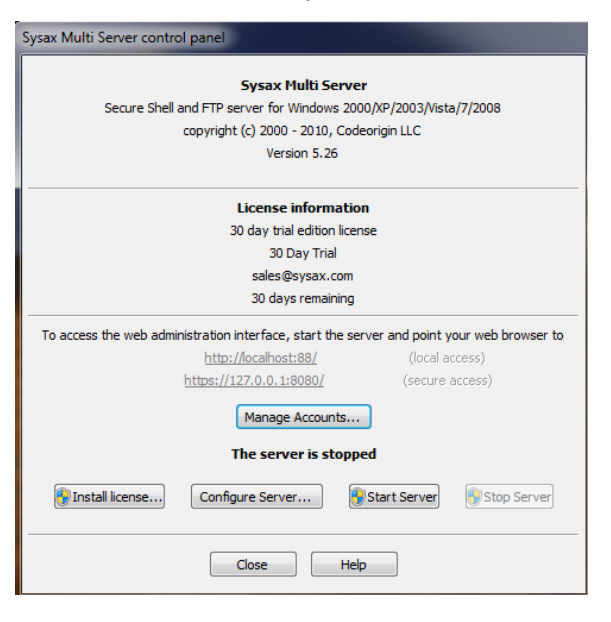

- 4. Pro vytvoření FTP uživatele vyberte "Manage Accounts".
- 5. Použijte výchozí nastavení až k obrazovce s nastavením uživatelů ("User account selection") a zde stiskněte tlačítko "Configure accounts...".

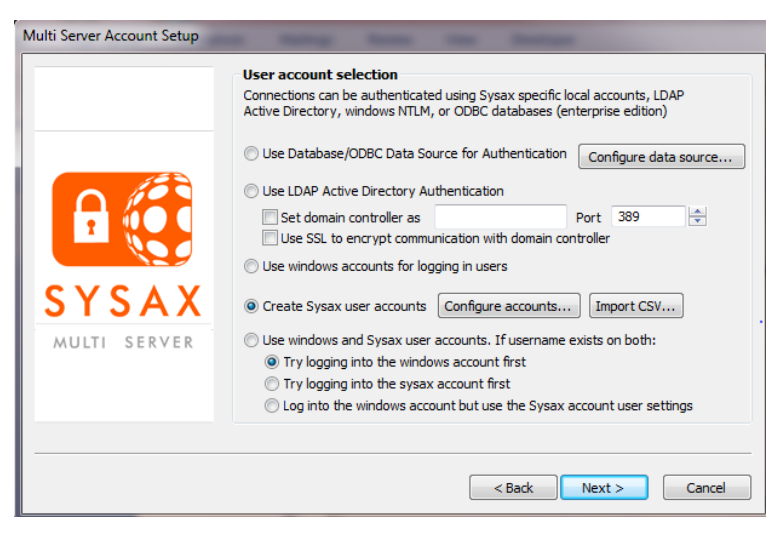

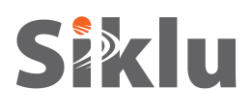

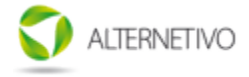

6. Pro přidání uživatele vyberte v "Sysax Account Manager" tlačítko "Add" a vložte jméno a heslo nového uživatele: Login: ftp

Password: admin

- 7. Homepath: C:\publicftp (vytvořte novou složku nebo vyberte umístění s novým obrazem sw).
- 8. "OK" a následně "Save".
- 9. Pokračujte v ostatních záložkách nastavení s výchozími hodnotami, na poslední potvrďte konfiguraci pomocí tlačítka "Finish".

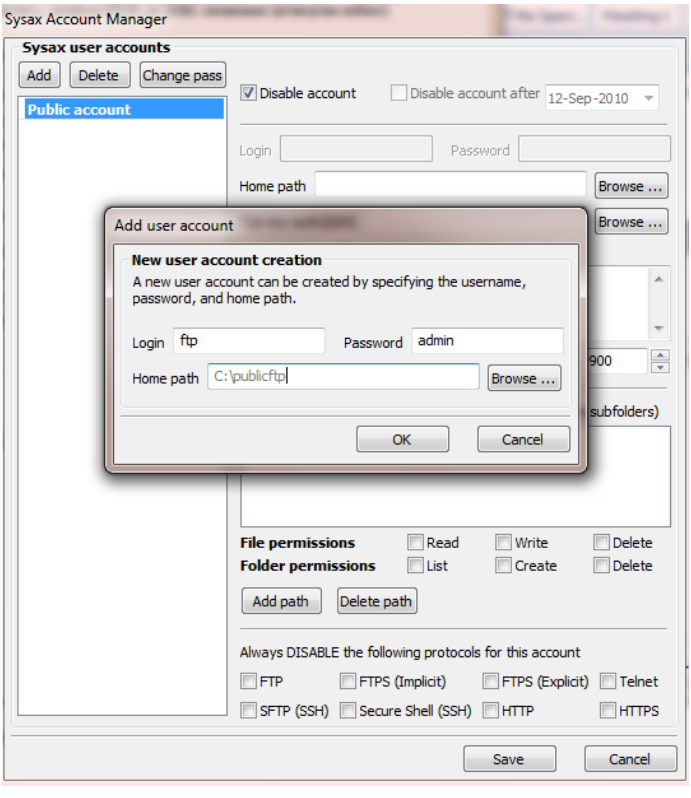

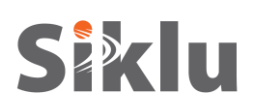

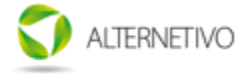

# <span id="page-6-0"></span>**5. Stažení nového SW pomocí Sysax FTP serveru**

1. Uložte soubor s novým SW do C:/publicftp.

Soubor s novou verzí SW je dostupný společně s tímto dokumentem.

- 2. Spusťte aplikaci "Sysax Multi Server Administrator" dojde k zobrazení ovládacího panelu.
- 3. Stiskněte "Start Server" a ověřte, že došlo ke spuštění serveru ("The server is running").

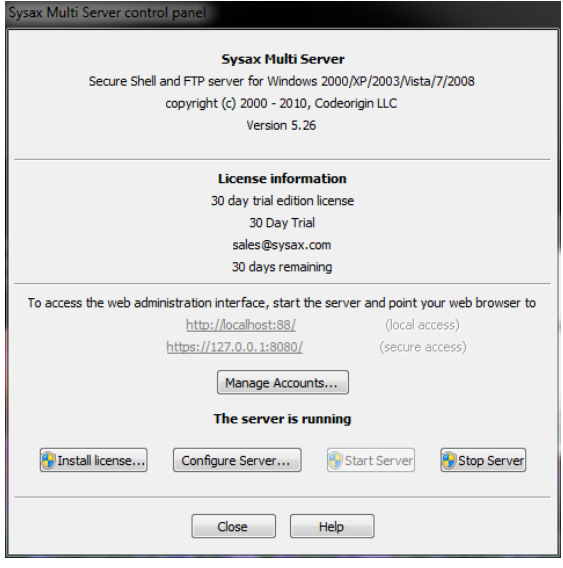

Po nastavení a spuštění FTP serveru je možné provést přechod na vyšší verzi SW pomocí CLI jednotky EtherHaul.

- 4. Připojte se k jednotce pomocí SSH klienta, je možné využít libovolný program, např PuTTY (ke stažení z http://www.putty.org/).
	- Přihlašovací jméno **admin**.
	- Vložte heslo **admin**.
- 5. Použijte CLI ke stažení a potvrzení obrazu sw pomocí příkazu copy sw:

copy sw ftp://<jmeno>:<heslo>@<IP adresa serveru>/<jmeno souboru s obrazem sw>

například:

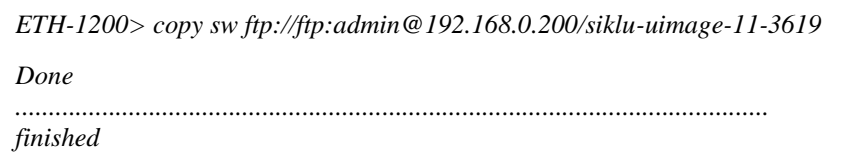

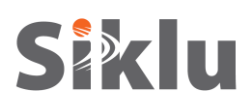

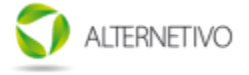

6. Pro aktivování nového sw (s 10 minut dlouhým intervalem pro potvrzení):

```
ETH-1200> run sw immediate 600
Done
........
finished
```
Po zadání příkazu dojde k restartování jednotky a spuštěním s novým sw.

- 7. Připojte se znova pomocí CLI a zkontrolujte, že je vše v pořádku (link je up apod.).
- 8. Po kontrole je nutné potvrdit novou verzi patřičným příkazem a to v daném intervalu pro potvrzení:

*ETH-1200> accept sw*

9. Po přechodu na vyšší verzi může dojít k změnám ve struktuře souboru s nastavením, v takovém případě může po startu jednotky dojít k hlášením o chybách v stratupconfiguration. V takovém případě je nutné ověřit aktuální nastavení (running-configuration) a následně provést jeho uložení do startup-configuration.

## <span id="page-7-0"></span>**6. Klíčové změny ve verzi 1.1**

- nastavení VLAN přes CLI vyžaduje povolit provider-bridge  $\bullet$ set licence provider-bridge enable
- odstranění cinr-low, rssi-low, cinr-interval, rssi-interval
- změna struktury nastavení IP před přechodem je vhodné nastavit výchozí bránu na 0.0.0.0. Z tohoto důvodu doporučujeme provádět tento krok ze stejného rozsahu IP jako je daná jednotka.